## **Configuring Dynamic Domain Name Service**

1. Open Internet Browser (Chrome, or Internet Explorer)

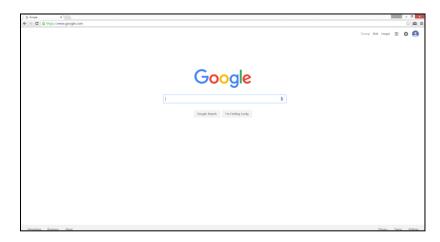

- 2. Navigate to <a href="http://www.dvrlists.com">http://www.dvrlists.com</a>
  First Time Users: <a href="mailto:Click">Click</a> on Registration link to register a new account
- 3. Login Information
  Enter Email Address and Password associated with DDNS account

| Email Address: |  |
|----------------|--|
| Password:      |  |

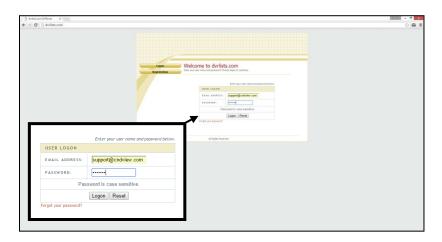

4. Click on "Create Additional Domain Names"

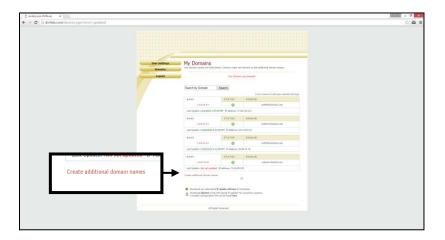

5. **Input** desired domain name

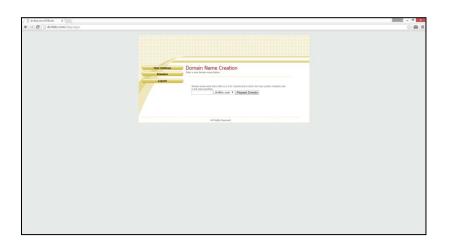

6. Click on "Request Domain"

#### **Configuring DDNS Locally with DVR**

- From the DVR system, go to Menu > Configuration then select Network
   Login prompt may appear while trying to access the Menu. Please login
   with the appropriate credentials.
- 2. Select **DDNS** from the **Network** sub menu
- 3. Click on Enable DDNS

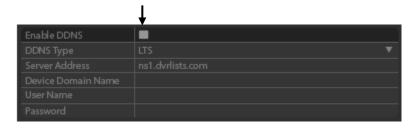

When **Enable DDNS** option is checked **Device Domain**, **User Name**, and **Password** options will be selectable.

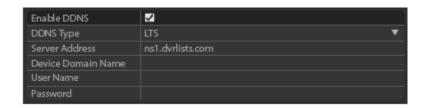

<u>Device Domain Name</u> will be the domain name requested from www.dvrlists.com and <u>User Name</u> and <u>Password</u> will be the login information associated with the DDNS account.

- 4. <u>Click</u> on **Apply** to update the DDNS information with the DVR
- 5. <u>Click</u> on **Test** to update the IP information to the DDNS server

#### **Configuring DDNS Remotely with NVMS7000**

1. Open **NVMS7000** software and select the appropriate **Account**\*Please review **Adding New Location with NVMS7000** if account has not been created.

2. Click on Remote Config

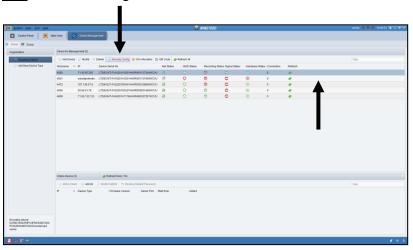

3. Select Event and DDNS then check Enable DDNS

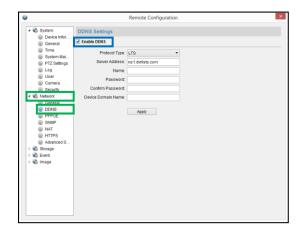

<u>Name</u> and <u>Password</u> will be the login information associated with the DDNS account. **Device Domain Name** will be the DDNS domain name.

## **Adding New Location with NVMS7000**

- 1. Open NVMS7000 software
- 2. Click on Device Management

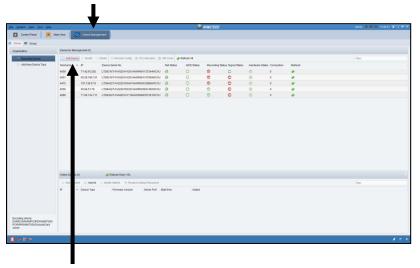

**Click** on **Add Device** 

- 3. Fill out location information:
  - Nickname must be 4 digit account number
  - Address to be the IP address of the location
  - Port / User Name / Password

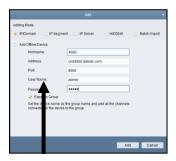

- 4. Make sure "Export to Group" is checked before adding location
- 5. <u>Click</u> on the "Add" button to add new site to the software

## **Removing Specific Cameras from NVMS7000**

- 1. To remove specific cameras from NVMS7000 Software, click on Group
- 2. Select the appropriate device under the Resource tab

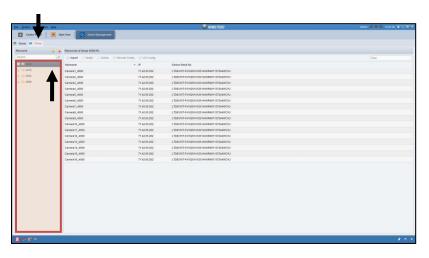

- 3. Select the Camera(s) individually from the Resource Group List
- 4. Select **Delete** to remove camera

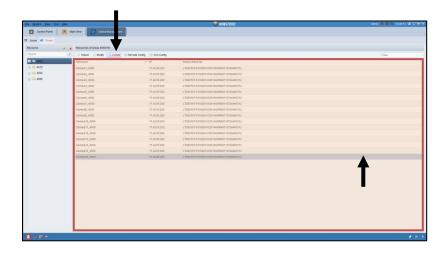

## **Adding Specific Cameras with NVMS7000**

- 1. To add specific cameras to the NVMS7000 software, click on Group
- 2. **Click** on the "**Import**" button

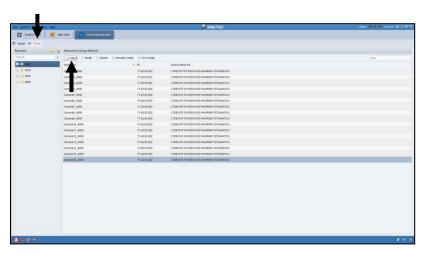

3. Select the appropriate device

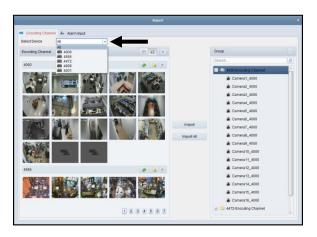

4. Select the **specific cameras** to be added

To select multiple cameras, hold down the **CTRL key** while **left** <u>clicking</u> on the mouse on the individual camera channels. Any cameras selected will have a yellow highlight.

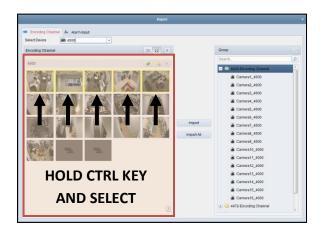

5. Select the **Group** label associated with the **device** and <u>click</u> "Import" to import the selected cameras, or alternatively <u>click</u> "Import All" to import all the cameras.

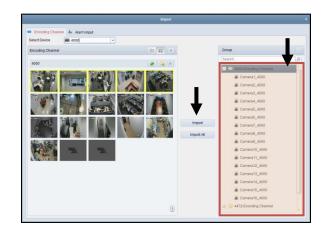

6. Once the cameras have been imported, <u>click</u> on the "X" on the upper right corner to close the window.

# **Connecting to Cameras with NVMS7000**

- 1. Open NVMS7000 software
- 2. Click on Main View

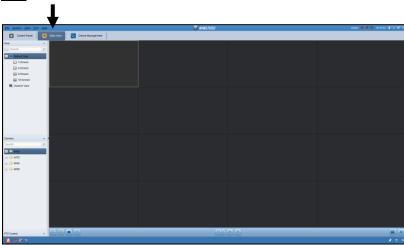

If the Main View option is not available, <u>click</u> on **View** from the top menu bar, and <u>click</u> on **Main View** from the sub menu.

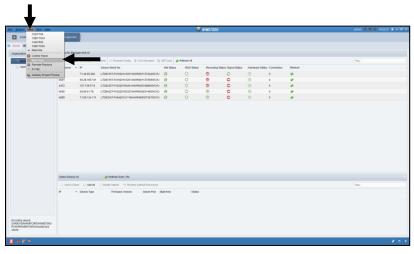

3. Input appropriate site in the Search field

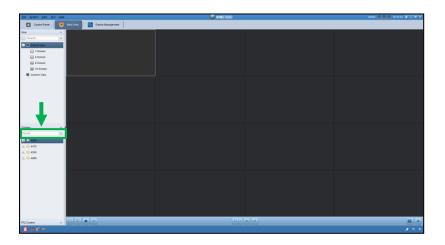

4. <u>Double click</u> on the **folder** (e.g. 4000) to **view** all the cameras associated with the group as assigned previously

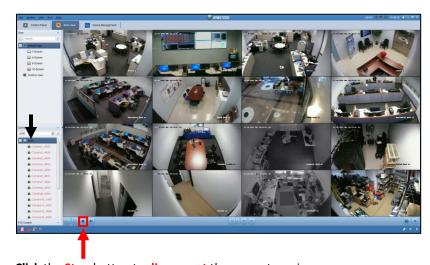

5. **Click** the **Stop** button to **disconnect** the current session

#### **Instant Playback with NVMS7000**

- 1. Open NVMS7000 software
- 2. Connect to the appropriate location
- 3. **Double click** on an individual camera channel

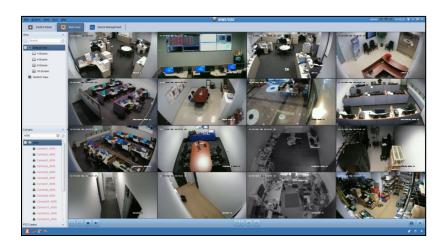

The camera view will now go into one channel mode.

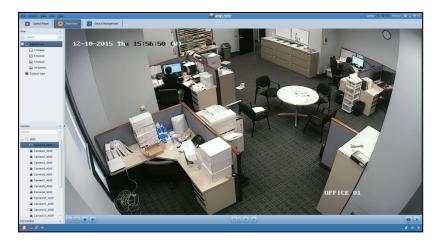

- 4. Right click in one channel mode and select "Instant Playback"
- 5. Select a **desired interval** for review

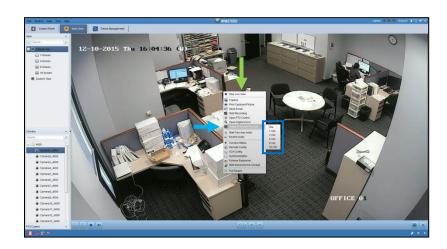

Timeline bar will show up on bottom while in **Instant Playback** mode. **Highlighted markers** within timeline bar represent video footage.

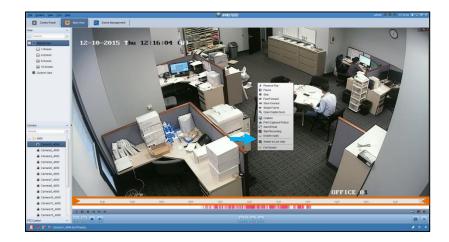

Scrolling up with mouse within the timeline bar will expand time selection.

Dragging (Click and Hold while Moving Mouse) will move timeline bar.

6. Right click in one channel mode and select "Switch to Live View" to finish

#### **Email Notification Configuration**

- 1. Select the associated Account
- 2. Click on Remote Config

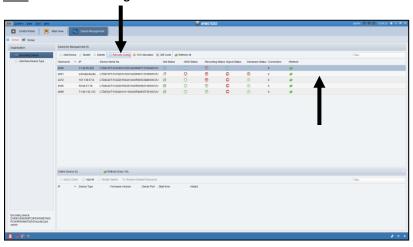

 Select Event and Email then check Server Authentication, Send Attachments, Enable SSL

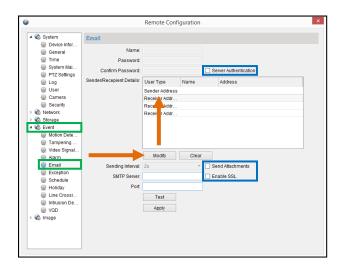

Once **Server Authentication** is selected, Name, Password and Confirm Password options will be available for input.

 ${\bf 4.} \quad \hbox{Input the following {\bf Server Authentication} information:} \\$ 

Name: yourgmailaccount@gmail.com

Password/Confirm Password: <yourgmailpassword>

Click on Sender/Receiver Address and click on Modify to enter
 An Email Settings window will now be displayed for the associated Sender
 or Receiver Address.

Input the following **Email Settings** information:

Name: Can be any name specified

Email Address: yourgmailaccount@gmail.com

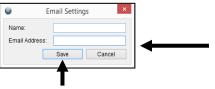

- 6. Click on Save once finished
- 7. Input the following **SMTP Server** and **Port** information: SMTP Server: smtp.gmail.com
  Port: 465
- 8. <u>Click</u> on **Test** to send a testing notification

  Once an email has been received to the yourgmailaccount@gmail.com
  account, click on Apply.